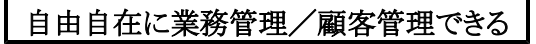

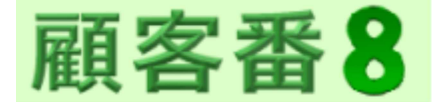

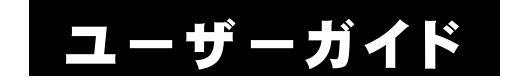

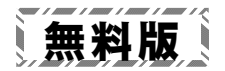

Windowsは米国マイクロソフト社の米国及びその他の国における登録商標です。

記載されている製品名は各社の商標及び登録商標です。

本書を無断で複写・転用することを禁止します。

本書の内容は改良のため予告なしに変更することがあります。

この製品は海外ではご使用になれません。

 $<$  For use in Japan only.  $>$ 

#### はじめに

このたびは 『顧客番8』にご興味をお持ちいただきまして、誠にあ りがとうございます。

『顧客番8』は、( 1998年以来の)製品DNAを受け継ぐ『顧客番8エ バー』と、データをクラウド共有できる『顧客番8スカイ』の2つの製品 がございます。

前者の『顧客番8エバー』製品は、定番の業務管理/顧客管理ソフ トで、クラウドバックアップ機能を付加して、より安心な製品となってお ります。

後者の『顧客番8スカイ』製品は、離れた場所でも どこにいても データ共有できる、Webライクな製品となります。

いずれの『顧客番8』製品も Windows ソフトですので、ハイパフォ ーマンスな使用感は そのままでご利用いただけます。

『顧客番』シリーズは、これからもお客様のニーズに応え、常に進 化していきたいと考えております。

どうぞ末永く、『顧客番8』ご愛顧の程 お願い申しあげます。

なお『顧客番8』の詳細な機能の説明は、各画面・各ウインドウの ヘルプをご参照ください。

※画像は、Windows 11 のそれを使用しています。 (多くは、有料版の『顧客番8エバーハイパ』画像となります)

※ハイパエディションは、旧『顧客番プロ』/『顧客番ハイパ』/『顧客番エー ス』後継ソフトとなります。

※ライトエディションは、旧『顧客番ライト』後継ソフトとなります。

目次

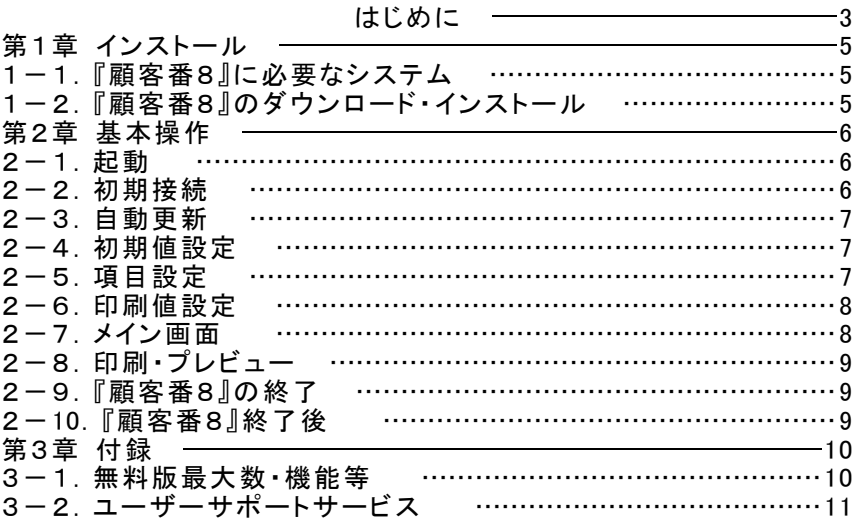

## 第1章 インストール

#### 1-1.『顧客番8』に必要なシステム

『顧客番8』の稼動には下記のシステムが必要です。

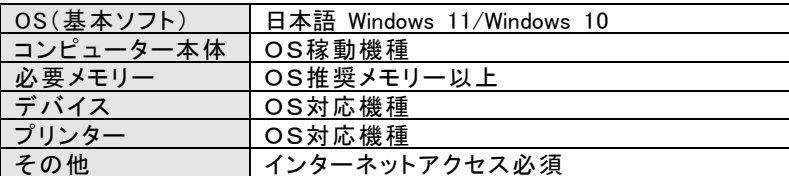

### 1-2.『顧客番8』のダウンロード・インストール

次のURLを(「Chrome」や「Edge」等の)ブラウザーで開いてください。 https://www.wasoft.co.jp/kob8/KobDwl.html

インストール方法が(ブラウザー別に)記されていますので、その内 容に従ってください。

(『顧客番8』のアンインストール(削除)方法も、記されています)

『顧客番8』は、弊社サーバーとやりとりを行いますので、その妨害 が発生しないよう、必ず 次のURLで対策をお願いいたします。 https://www.wasoft.co.jp/bas/BasSec.html

### 第2章 基本操作

一通りの基本操作を記します。

詳細な説明は、ウインドウ右上等のヘルプ〔右図〕等でご確 認ください。

#### 2-1.起動

- 1> Windows を起動します。
- 2> デスクトップ画面にあります、『顧客番8』アイコン〔右 図〕をダブルクリック等して起動してください。 (このアイコンは削除しないよう、ご注意ください)

#### 2-2.初期接続

最初に「無料版初期」ウインドウ〔右図〕が表示さ れますので、そのまま無料版使用の場合は、「エ バーハイパ稼働]をクリックしてください。

有料版をご購入いただいた場合は、弊社サーバ ーでお客様環境構築後、お客様番号を提示させて いただきます。

そのお客様番号を、有料版切替枠で(エバー製品かスカイ製品の いずれか)ご入力後、(その右の)「有料版変更]をクリックしてくださ い。

その後一通りの処理が実行されて無料版から有料版となり、『顧客 番8』終了となります。

その後の有料版基本操作は、製品ユーザー登録いただいた後に 提示いたします 有料版の「ユーザーガイド」をご参照ください。

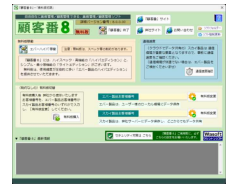

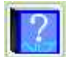

#### 2-3.自動更新

『顧客番8』最新版がある場合、『顧客番8』稼働前に 「自動更新」 ウインドウが表示されますので、[はい]をクリックしてください。

弊社サーバーから更新処理が実行され、更新後に『顧客番8』が再 起動されます。

#### 2-4.初期値設定

画面入力前に、まず「初期値設定」を実行 してください。

- 1> 「初期値設定」は、「一覧選択」画面リ ボンの設定タブの初期値設定を選択し、 「初期値設定」ウインドウ〔右図〕を表示 させてください。
- 2> 標準タブで、必要があれば その値を 変更してください。 特に入出力処理フォルダーは、管理 しやすいフォルダー変更が良いでしょ う。

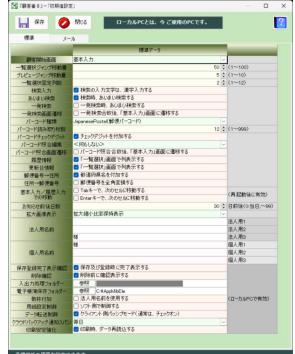

#### 2-5.項目設定

- 1> 各項目の見出しや書式を設定できる 「項目設定」は、「一覧選択」画面リボン の設定タブの項目設定を選択し、「項目 設 定 」 ウインドウ〔右 図 〕を表 示させてく ださい。
- 2> 基本情報/履歴入力/拡張入力の 各タブで、それぞれ設定してください。

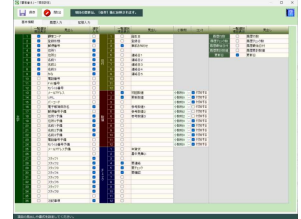

## 2-6.印刷値設定

- 1> 印刷内容を設定できる「印刷値設定」 は、「一覧選択」画面リボンの設定タブ の印刷値設定を選択し、「印刷値設定」 ウ インド ウ 〔 右 図 〕 を 表 示 さ せ て くだ さ い。
- 2> 印 字 す る各 項 目 は 、 詳 細 に 設 定 ( 座 標や色やフォント等)できます。 [プレビュー]で確認しながら、各値を 設定してください。

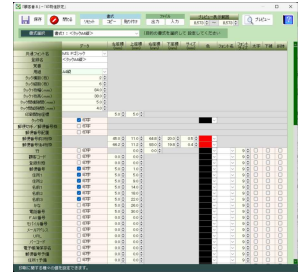

#### 2-7.メイン画面

1> データを選択する場合は、画面左部 の「一覧選択]ボタンをクリックし、「一覧 選択」画面〔右図〕で選択してください。 (最初時やグループ内に一つもデータが ない場合は、「ファイル新規作成」のウ インドウが表示されますので、[OK]をク リックしてください)

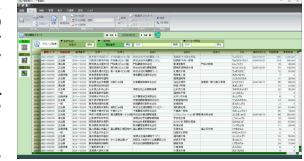

新規にデータを作成したい場合は、リボンのホームタブの新 規作成をクリックしてください。

2> 『顧客番8』には、複数の条件でデー タを検索・抽出できる強力な「条件検索」 機能がありますので、目的のデータ抽 出にお役立てください。〔右図〕 よく使用するパターンの登録/呼出

機能もより強力になりました。

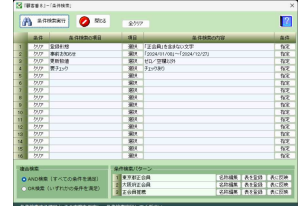

 $9 -$ 

3> データの入力画面は、「基本入力」と「履歴入力」に分かれて います。

「基本入力」画面〔右図〕は、データの 文字/日付/数値等の情報を入力でき ます。

また、種々の補助入力や便利な管理 機能も用意されています。

「履歴入力」画面〔右図〕は、一つのデ ータに付き複数の履歴情報を管理でき ます。

チェック/日付/複数の文字(マスタ ー対応)/数値の項目があります。

### 2-8.印刷・プレビュー

- 1> リボンのホームタブの印刷やプレビューを 選択し、「印刷前」ウインドウ〔右図〕を表示さ せます。
- 2> 書式種類等を確認・変更し、「印刷出力]や <mark>※ ※ ※ ※ ※ ※ ※ ※ ※</mark> ※ [プレビュー]等をクリックしてください。

「一覧選択」画面や各入力画面のイメージ印刷は、[<一覧> プレビュー]や[<基本情報>プレビュー]、[<履歴>プレビュ ー]ボタンクリックで、プレビューで内容確認して 印刷を実行して ください。

#### 2-9.『顧客番8』の終了

『顧客番8』画面右上部の [×]ボタンをクリックしてください。

## 2-10.『顧客番8』終了後

有料版では、バックアップに関して(クラウドバックアップ機能等)強 力な機能を用意していますが、無料版は残念ながらございません。 お手数ですが、『顧客番8』フォルダー(サブフォルダーも含めて)を そのまま(USBメモリー等に)バックアップ(コピー)してください。

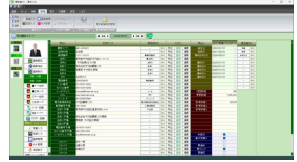

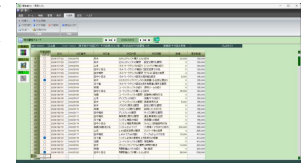

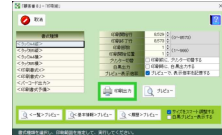

## 第3章 付録

## 3-1.無料版最大数・機能等

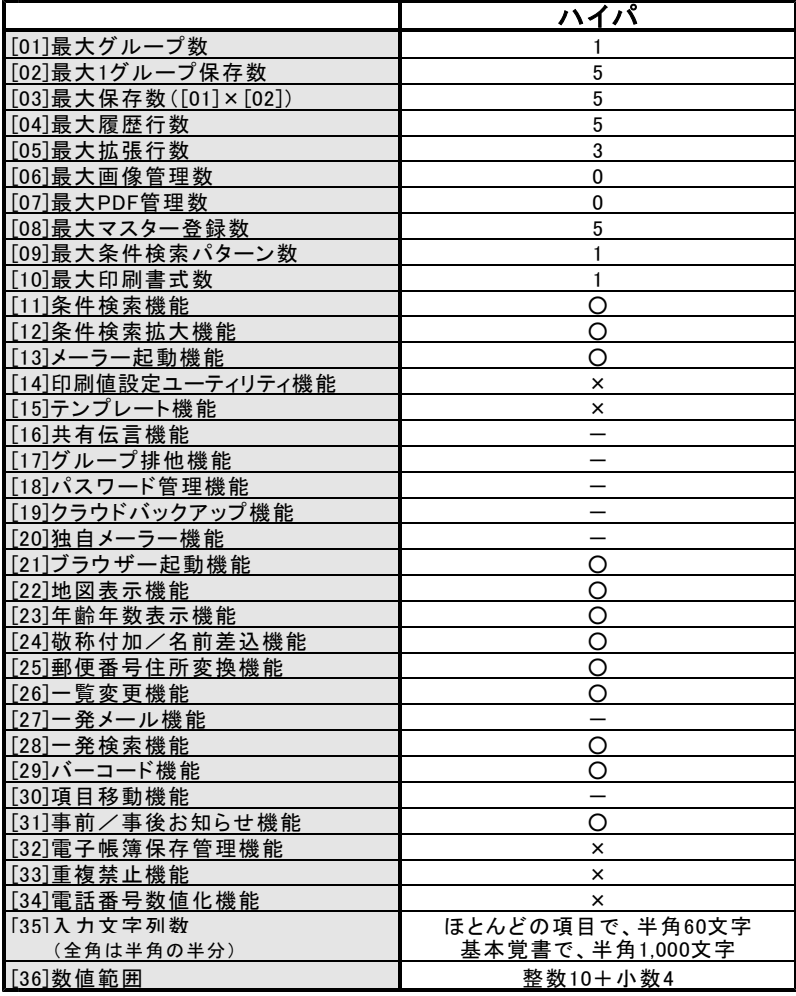

<機能対応記号> O:対応 ×:未対応 -:未実装

#### 3-2.ユーザーサポートサービス

≪ 弊社サイト: https://www.wasoft.co.jp/ ≫

有料版ご購入後、弊社サイト「製品ユーザー登録」ページでご登録 いただいたお客様には、以下のユーザーサポートサービスをご用意 いたしております。

#### ◆お問い合わせサービス(無料)

『顧客番8』に関するお問い合わせを、弊社サイト「製品ユーザーお 問い合わせ」ページでご利用になれます。

なお「どうしても電話サポートを」と希望される場合は、有料サービ スもございますので、弊社サイトでご確認ください。

弊社では、(有料電話サポートよりも)、多くのユーザー様からご好 評いただいております無料の「製品ユーザーお問い合わせ」ページご 利用をおすすめいたします。

#### ◆カスタマイズ開発サービス(有料)

『顧客番8』の許容範囲内であれば、お客様のご要望仕様にカスタ マイズ開発いたしますので、お気軽にご相談ください。

なおカスタマイズ開発内容の有効期限は、現在バージョンとなりま す。カスタマイズ開発はすべて手作業による開発のため、その点をご 理解の程お願い申しあげます。

(弊社サイトに「カスタマイズ開発」ページがございます)

#### ◆上位移行サービス(有料)

上位エディションへの変更やマルチインストール数をさらに多くする 等の上位移行は、それらの価格の差額のみのお支払いで可能です。 (弊社サイトに「製品アップグレードお問い合わせ」ページがございま すので、お気軽にお問い合わせください)

#### ◆情報提供サービス

弊社製品の(ユーザー様特別価格等の)ご案内等を差し上げます。

## 『顧客番8』 ユーザーガイド

ワシントンソフト研究所 〒586-0084 大阪府河内長野市旭ヶ丘10-10

Copyright(C) 1998-2024 Washington Soft Laboratory.

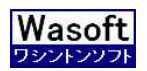

# Wasoft Washington Soft Laboratory